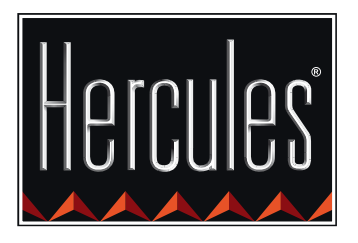

 $\mathbf{F}$ 

Hercules

E

# **DJ CONTROL AIR I DJUCED™ — PIERWSZE KROKI**

di control AIR

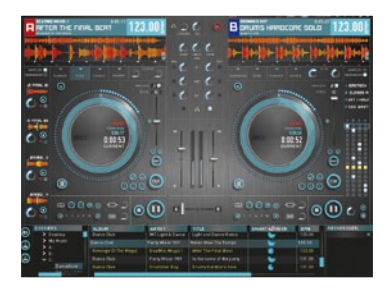

CONTROL

 $\bigcirc$ 

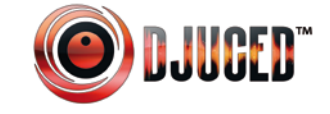

**Więcej informacji (forum, samouczki, materiały wideo...) na stronie www.HERCULESDJMIXROOM.com**

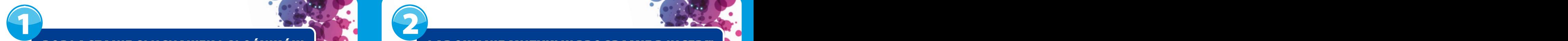

## PODŁĄCZANIE SŁUCHAWEK I GŁOŚNIKÓW **LOKANIE W LADOWANIE MUZYKI W PROGRAMIE DJUCED**™

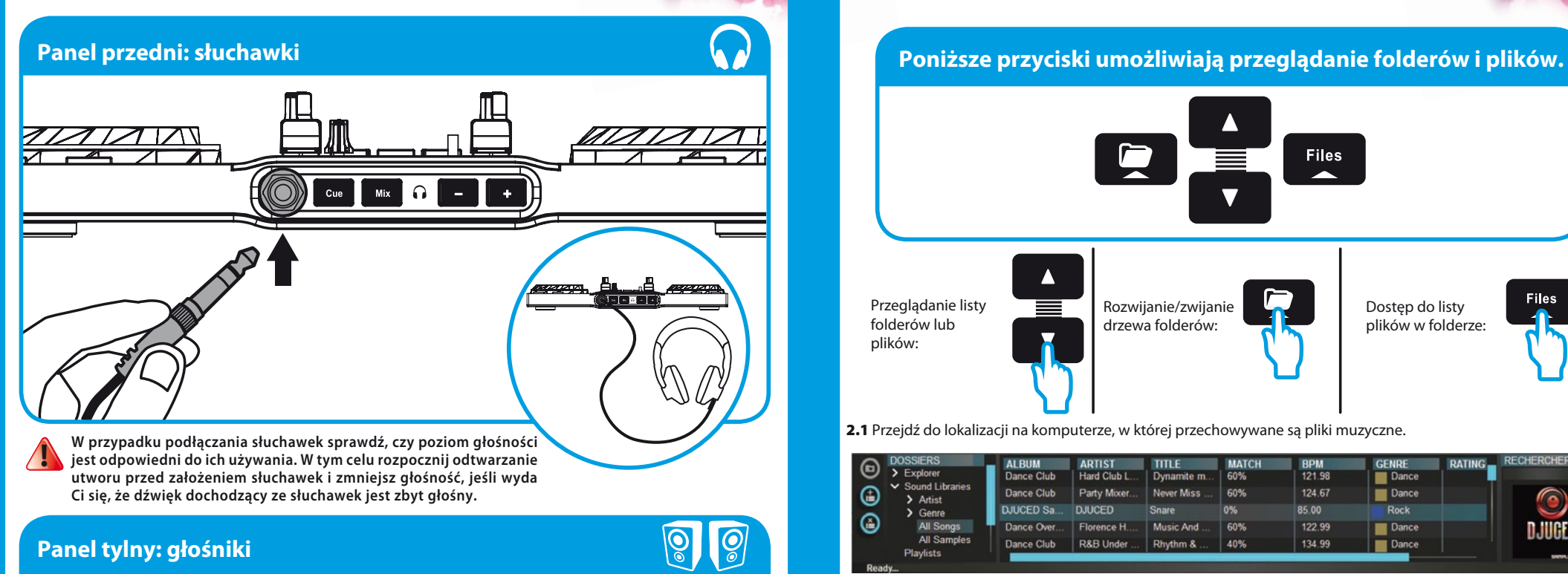

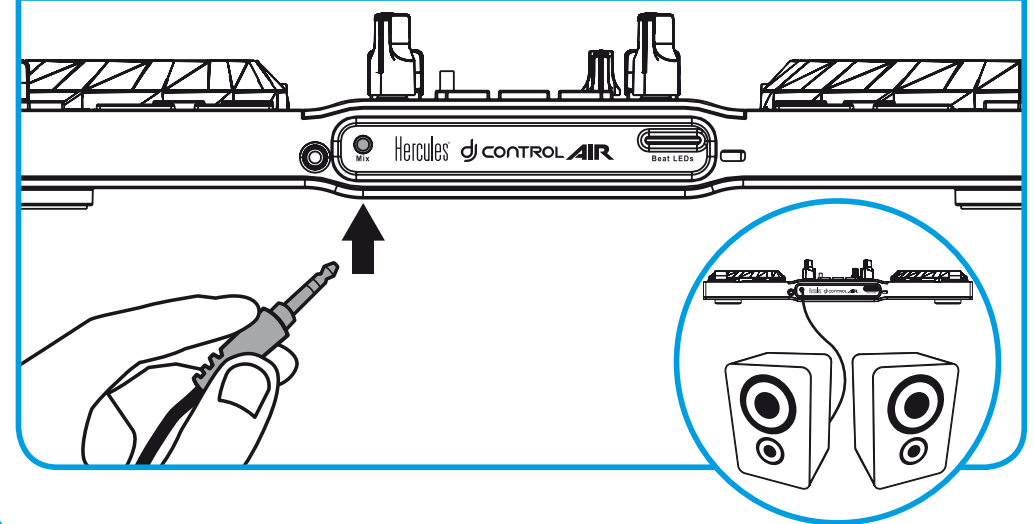

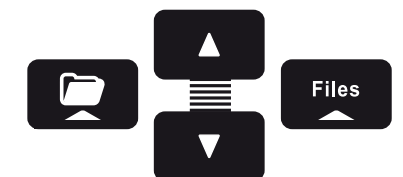

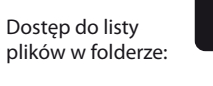

**Files** 

2.1 Przejdź do lokalizacji na komputerze, w której przechowywane są pliki muzyczne.

Rozwijanie/zwijanie drzewa folderów:

Przeglądanie listy folderów lub plików:

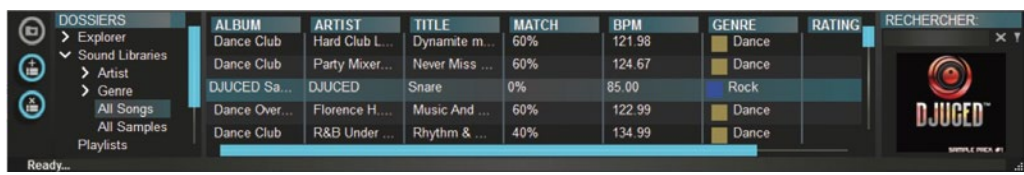

2.2 Po zaznaczeniu ścieżki naciśnij przycisk **Load A**, aby załadować ścieżkę na deck A, lub przycisk **Load B**, aby załadować ścieżkę na deck B. Program DJUCED™ automatycznie przeanalizuje tempo (BPM) załadowanej ścieżki.

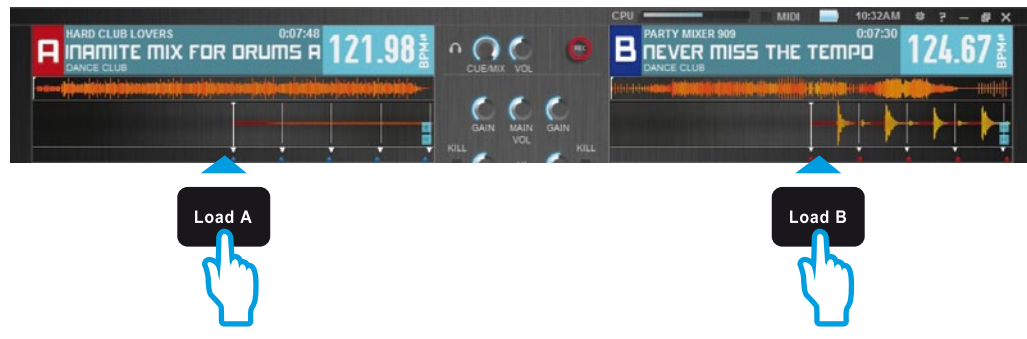

**Program DJUCED™ obsługuje najbardziej popularne formaty plików audio: mp3, wav, wma, aac, aif...**

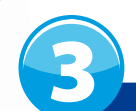

## WSTĘPNE ODSŁUCHIWANIE ŚCIEŻKI

Funkcia wstepnego odsłuchu umożliwia przygotowanie następnej ścieżki do odtwarzania (po **ścieżce aktualnie odtwarzanej dla publiczności). Korzystając ze wstępnego odsłuchu, można dopasować tempo następnej ścieżki lub wstrzymać ją w określonym miejscu, tak aby odtwarzanie rozpoczęło się dokładnie od tego miejsca. Można również wstawić punkt CUE i od niego rozpocząć odtwarzanie ścieżki (zobacz również sekcję 8. WSTAWIANIE PUNKTU CUE).**

- 3.1 Odtwarzasz ścieżke na decku A i chcesz wstępnie odsłuchać następną ścieżkę na decku B.
- 3.2 Zanim odsłuchasz ścieżkę na decku B, musisz przesunąć całkowicie w dół jego fader głośności.

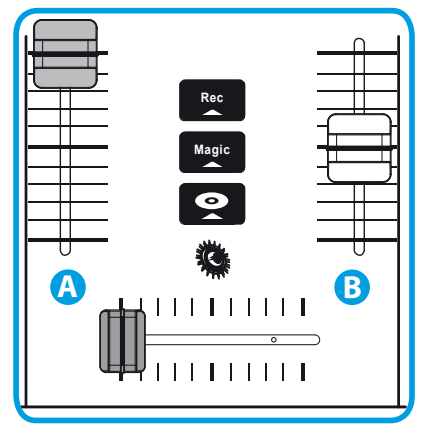

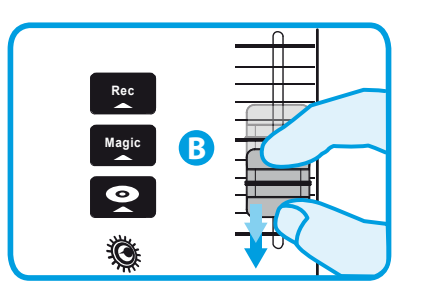

3.3 Naciśnii przycisk  $\Omega$  na decku B (czyli na decku, na którym jest załadowana ścieżka do wstępnego odsłuchania).

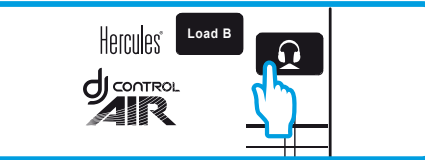

3.4 Zanim rozpoczniesz odtwarzanie ścieżki przeznaczonej do wstępnego odsłuchania, naciśnij przycisk  $\begin{bmatrix} c_{\text{ue}} \end{bmatrix}$ . Ponieważ fader głośności znajduje się już w położeniu minimum, publiczność nie usłyszy ścieżki. Będzie ona słyszalna tylko dla Ciebie — przez słuchawki. Głośność w słuchawkach możesz regulować przyciskami  $\overline{a}$  .  $\overline{a}$ 

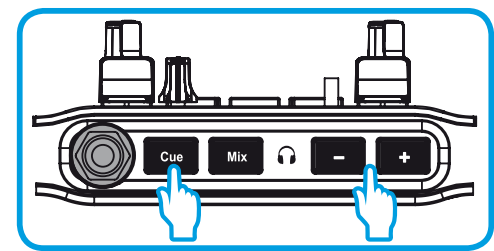

3.5 Rozpocznij odtwarzanie ścieżki przeznaczonej do wstępnego odsłuchania na decku B. Przygotuj ścieżkę (dopasuj tempo, wstaw punkt CUE...).

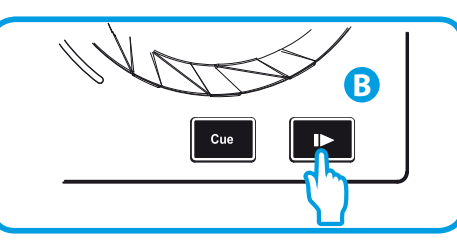

3.6 Zsynchronizuj tempo (BPM), naciskając przycisk sina decku B (1). Ewentualnie ustaw takie samo tempo jak na decku A za pomocą pitch fadera (2).

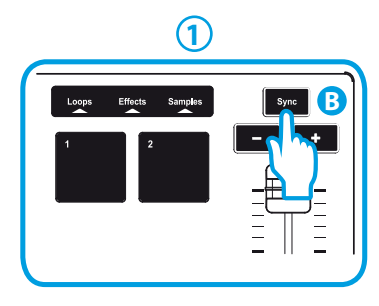

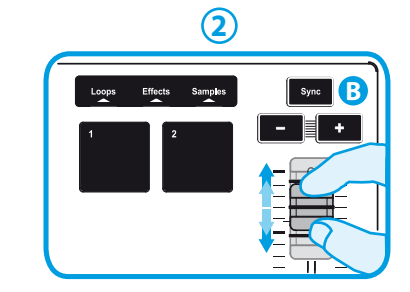

3.7 Gdy bedziesz gotowy do odtworzenia ścieżki na decku B, stopniowo zwieksz ustawienie jego fadera głośności.

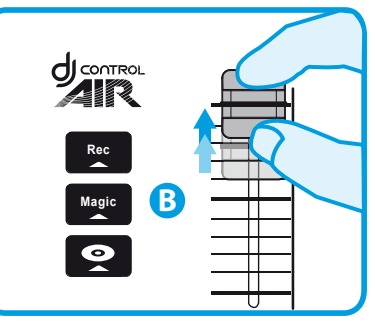

3.8 Stopniowo przesuń crossfader w strone decka B, na którym załadowana jest przed chwila odsłuchana ścieżka.

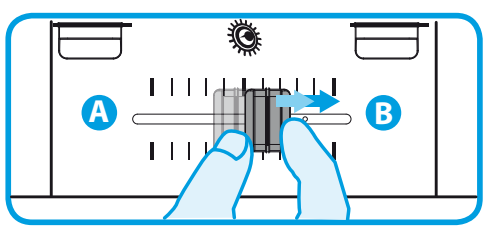

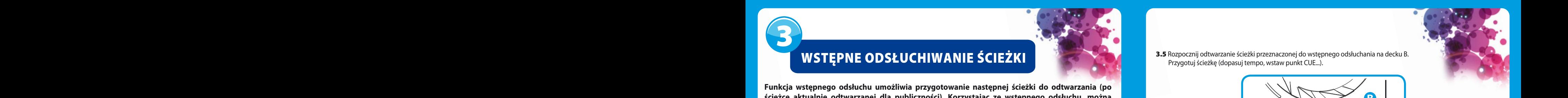

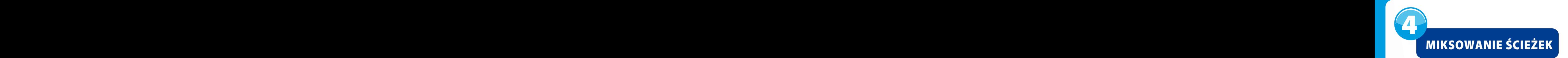

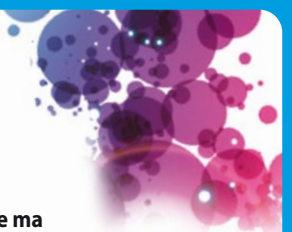

Miksowanie ścieżek oznacza łączenie kolejnych utworów w taki sposób, że nie ma między nimi przerw ani okresów ciszy.

4.1 Na każdym decku (A i B) jest załadowana ścieżka. Na początek odtwórz ścieżkę na decku A.

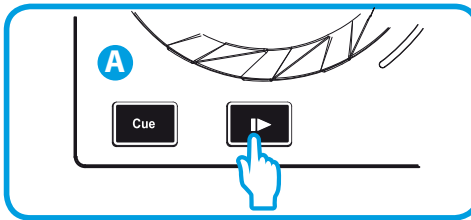

4.2 Przesuń crossfader w kierunku decka, na którym jest odtwarzana ścieżka (w tym przypadku w lewo).

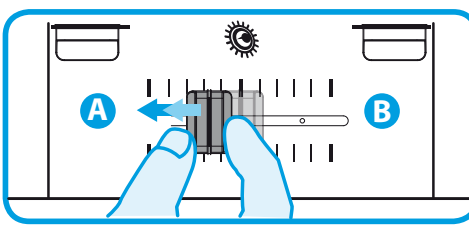

4.3 Naciśnij przycisk Mix na panelu przednim. Dla publiczności przez głośniki będzie odtwarzany ten sam dźwięk, który słyszysz przez słuchawki. Głośność w słuchawkach możesz regulować przyciskami  $\blacksquare$   $\blacksquare$ 

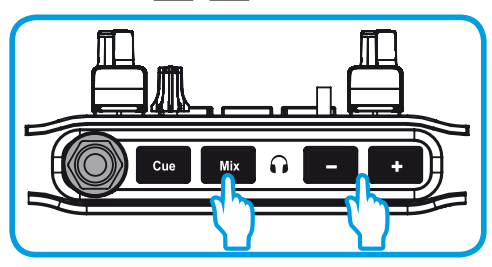

4.4 Przed końcem odtwarzanej ścieżki rozpocznij odtwarzanie ścieżki załadowanej na decku B.

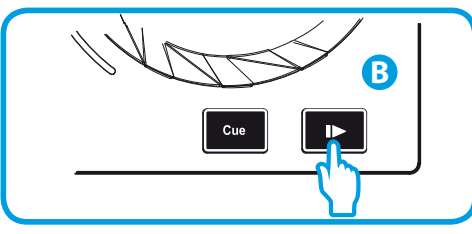

4.5 Aby przejście między ścieżkami nastąpiło bez zmiany tempa, zsynchronizuj tempo (BPM) ścieżki przygotowywanej do odtwarzania. W tym przypadku naciśnij przycisk  $\Box$  na decku B (1), tak aby tempo tej ścieżki dopasować do tempa ścieżki, która wkrótce się skończy (na decku A). Ewentualnie ustaw takie samo tempo jak na decku A za pomocą pitch fadera (2).

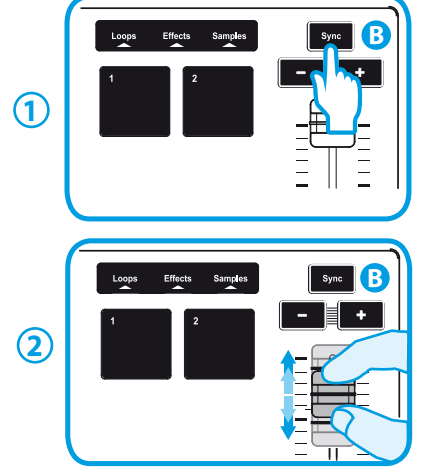

4.6 Aby wykonać płynne przejście, stopniowo przesuń crossfader w kierunku decka, na którym odtwarzana jest nowa ścieżka (w tym przypadku w prawo).

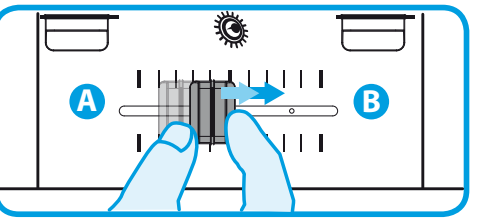

**Gdy do końca ścieżki pozostaje 30 sekund, wyświetlany jest komunikat informujący, że trzeba przygotować się do odtworzenia następnej ścieżki.**

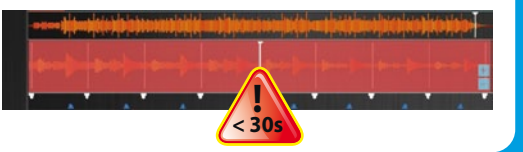

# SKRECZOWANIE ŚCIEŻKI

5

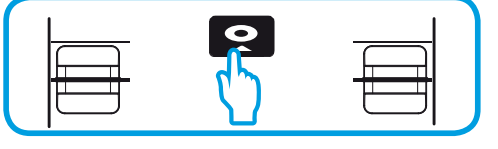

5.1 Naciśnij przycisk  $\bullet$ , aby włączyć tryb Scratch. 5.2 Rozpocznij odtwarzanie ścieżki załadowanej np. na decku A.

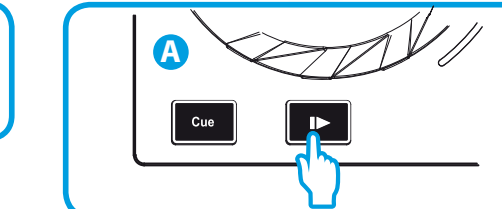

- 5.3 Połóż dłoń na pokrętle JOG na decku A w sposób pokazany na ilustracji.
- 5.4 Naciśnij lekko pokrętło JOG...

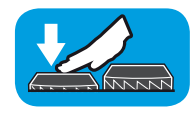

5.5 ...i delikatnie obracaj je kolejno w prawo i w lewo.

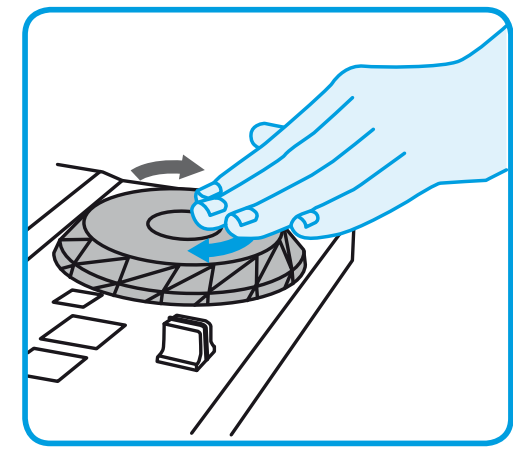

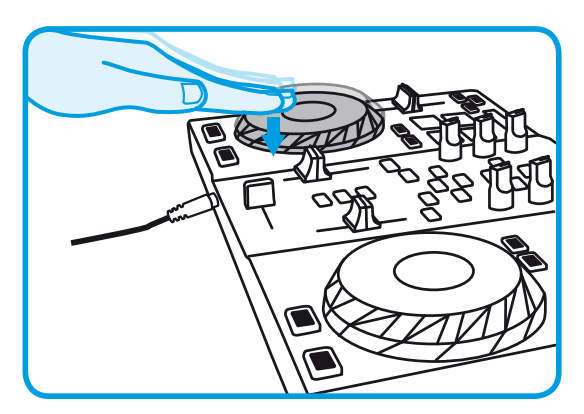

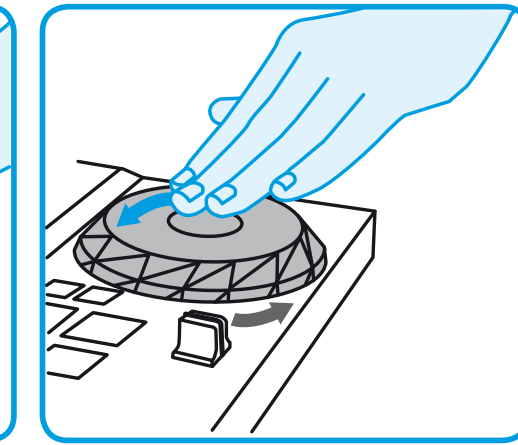

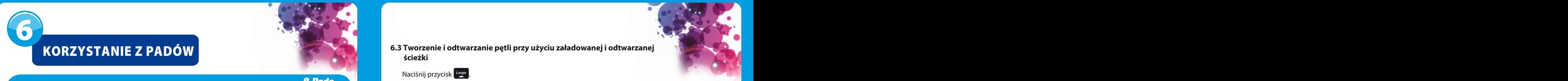

**Pady umożliwiają dostęp do efektów, pętli i próbek.**

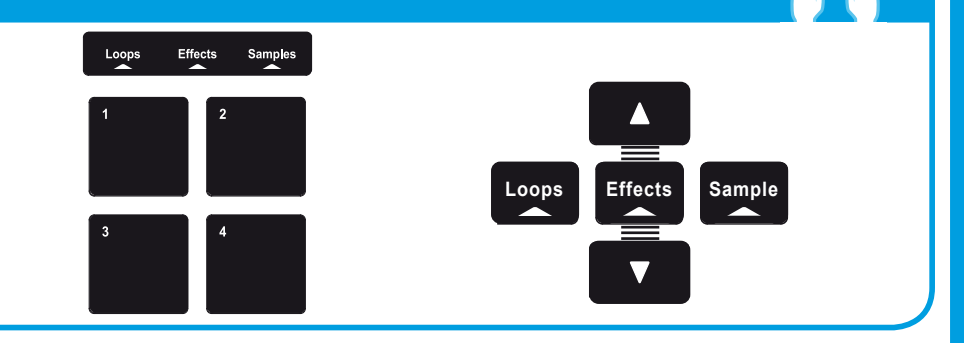

SAMPLER **NIENCER IN** 

ECHO FLANGER REVERE

### **6.1 Stosowanie efektu do załadowanej i aktualnie odtwarzanej ścieżki**

Naciśnij przycisk . **Effects**

Lekko dotknij jednego lub kilku padów w celu zastosowania efektu/efektów

Odpowiedni efekt jest wyświetlany w programie DJUCED™ i stosowany do odtwarzanej ścieżki.

**8 Pads** 

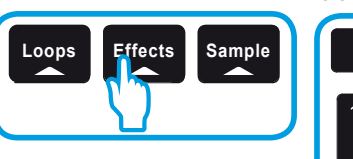

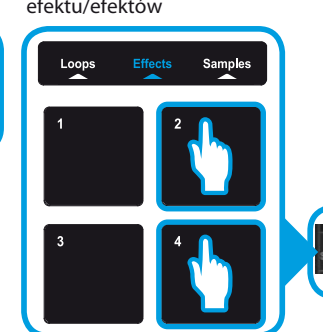

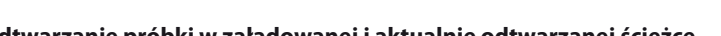

### **6.2 Odtwarzanie próbki w załadowanej i aktualnie odtwarzanej ścieżce**

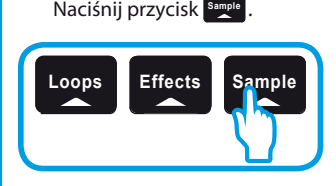

Dotknij jednego lub kilku padów w celu zastosowania próbek (czyli sampli krótkich fragmentów muzyki lub dźwięków). **Im mocniejsze naciśnięcie pada, tym głośniej odtwarzana jest próbka. Po uruchomieniu próbki pad pozostaje podświetlony przez czas równy jej długości: od sekundy w przypadku krótkiego dźwięku, np. uderzenia bębna, do kilku sekund w przypadku np. fragmentu muzyki.**

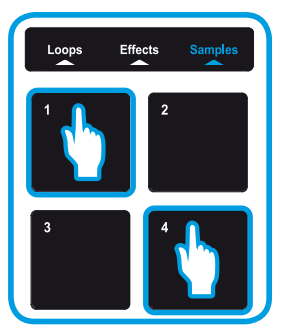

KORZYSTANIE Z PADÓW KORZYSTANIE Z PODOWA KORZYSTANIE Z STEROWANIA BEZDOTYKOWANIA BEZDOTYKOWEGO W ZARAZ ZA ZARA<br>Korzystania bezartego w zaradowanej roduwania bezartego w zaradowanej roduwania bezartego w zaradowanej roduwan **6.3 Tworzenie i odtwarzanie pętli przy użyciu załadowanej i odtwarzanej ścieżki**

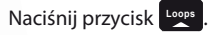

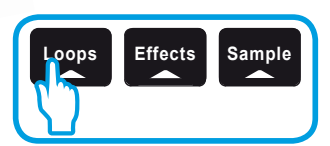

W trakcie odtwarzania ścieżki dotknij pada 1, aby oznaczyć początek pętli (punkt "Loop in"), a następnie dotknij pada 2 w momencie, w którym chcesz oznaczyć koniec pętli (punkt "Loop out").

**W określeniu optymalnego miejsca zakończenia pętli mogą pomóc pionowe linie w programie DJUCED™ (1 linia = 1 uderzenie) oraz odtwarzana muzyka.**

Program DJUCED™ będzie odtwarzać fragment utworu jako pętlę. Dotknij pada 2, aby wyjść z pętli i wrócić do normalnego odtwarzania.

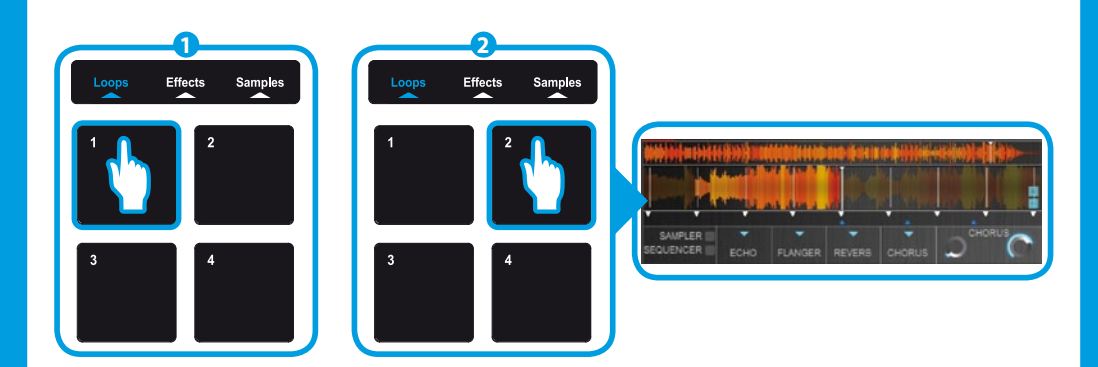

Dotykając pada 3, można skrócić pętlę o połowę, a dotykając pada 4 — wydłużyć ją dwukrotnie.

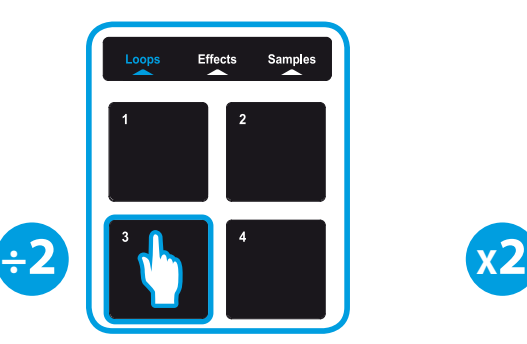

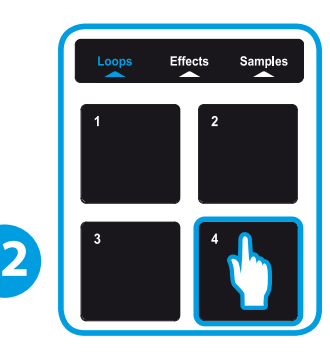

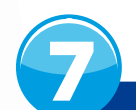

## KORZYSTANIE ZE STEROWANIA BEZDOTYKOWEGO WEGO WSTAWIANIE PUNKTU CUE

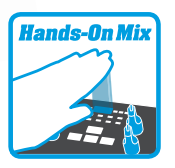

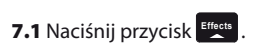

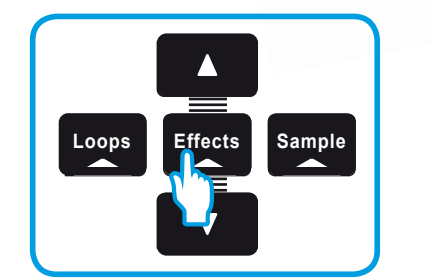

**CZUJNIK + PAD**

Loops Effects

**Min Book** 

7.2 Naciśnij jeden z padów, a następnie bez zwalniania nacisku przesuń dłoń nad czujnikiem zbliżeniowym w celu modulowania

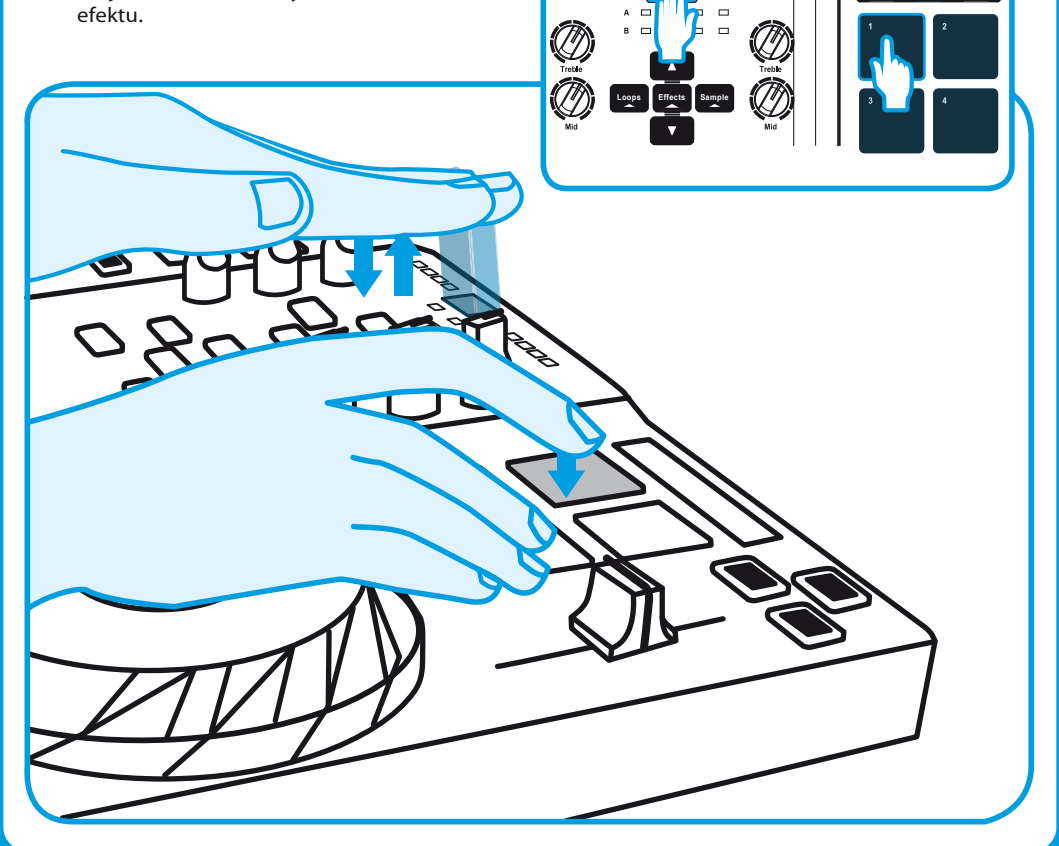

**Punkt CUE to znacznik, który można wstawić w utworze muzycznym. Dzięki temu odtwarzanie ścieżki można zacząć od tego punktu.**

8.1 Naciśnij przycisk  $\frac{c_{\text{up}}}{c_{\text{up}}}$ , aby wstawić punkt CUE np. w ścieżce załadowanej na decku A.

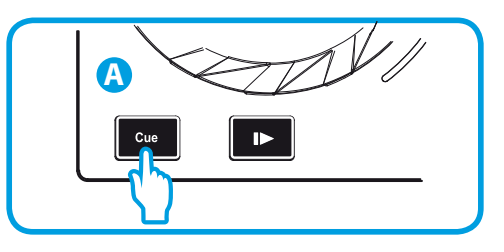

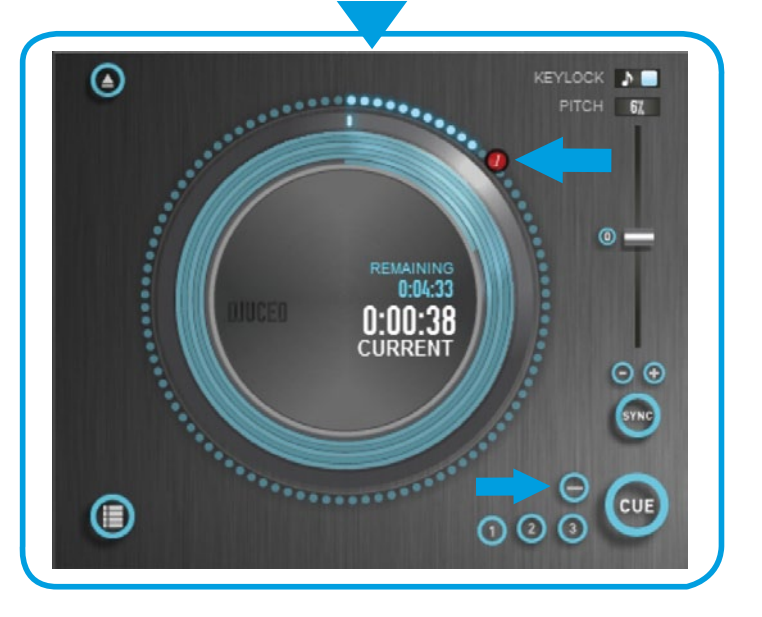

8.2 Naciśnij ponownie przycisk <sup>cue</sup>, aby rozpocząć odtwarzanie od punktu CUE wstawionego w ścieżce.

**Kliknij przycisk (w programie DJUCED™), aby usunąć punkt CUE.**

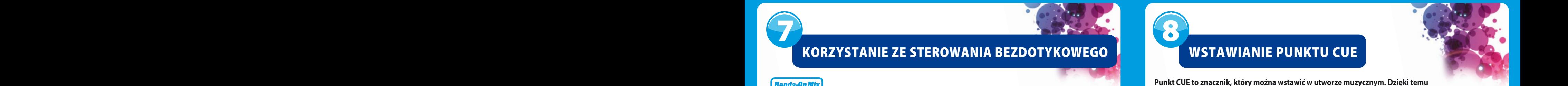

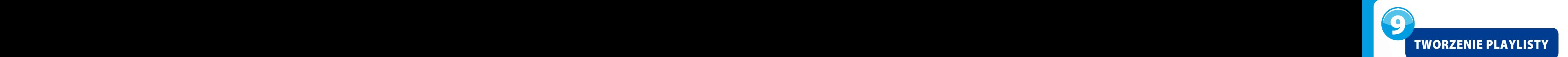

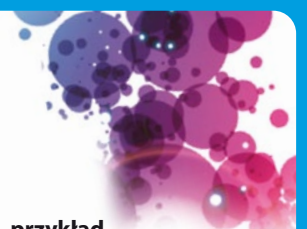

Playlista to zestaw ścieżek umieszczonych w tej samej grupie, na przykład Playlista to zestaw ścieżek umieszczonych w tej samej grupie, na przykład<br>gatunkowej (electro, rock...) lub tematycznej (ulubione, na imprezy, na **anniversaire, 80s,...) précis. urodziny, lata 80-te...).**

**9.1** Zaznacz jedną ze ścieżek, które chcesz dodać do playlisty, korzystając z tych przycisków:

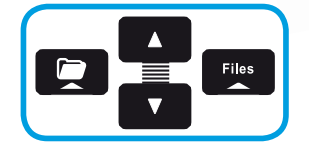

Z lewej strony pojawi się przycisk  $\begin{array}{|c|c|} \hline \ \ \end{array}$ .

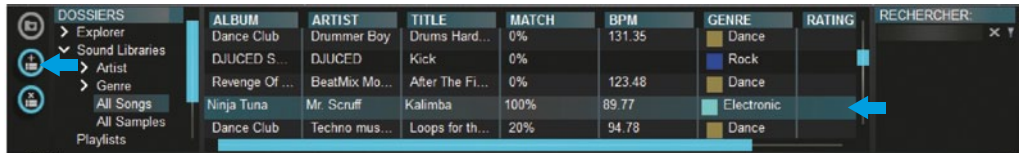

9.2 Kliknij przycisk  $\bigoplus$ , aby utworzyć playlistę. Wprowadź nazwę playlisty, a następnie kliknij OK.

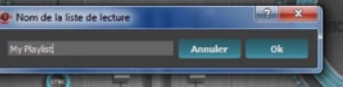

Nowa playlista pojawi się w folderze Playlists.

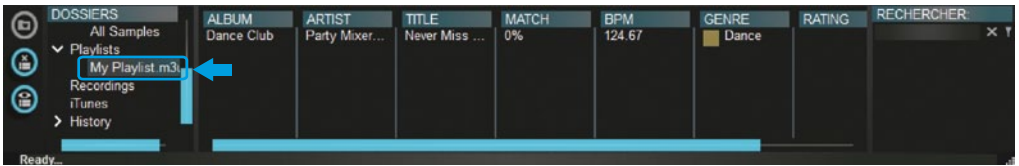

9.3 Wróć do folderu z muzyką przy użyciu tych przycisków:

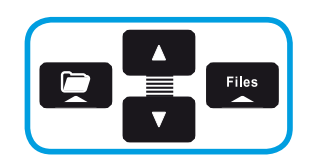

9.4 W programie DJUCED™ wybierz jedną lub więcej ścieżek za pomocą myszy.  **En maintenant appuyée la touche MAJ de votre clavier, vous pouvez sélectionner plusieurs chiers Przytrzymując klawisz SHIFT na klawiaturze komputera, możesz wybrać kilka kolejnych plików. ETZYLIZYIIIU**<br>Dragograpii i Przeciągnij i upuść wybrane pliki na utworzoną playlistę (w tym przypadku "My Playlist").

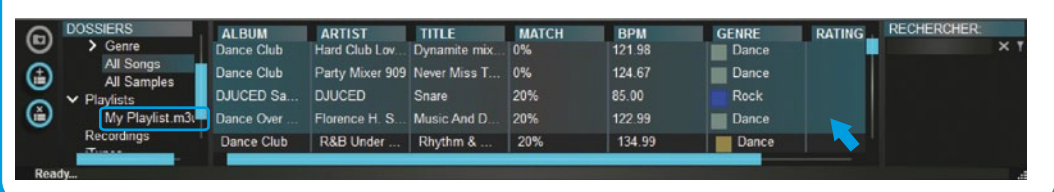

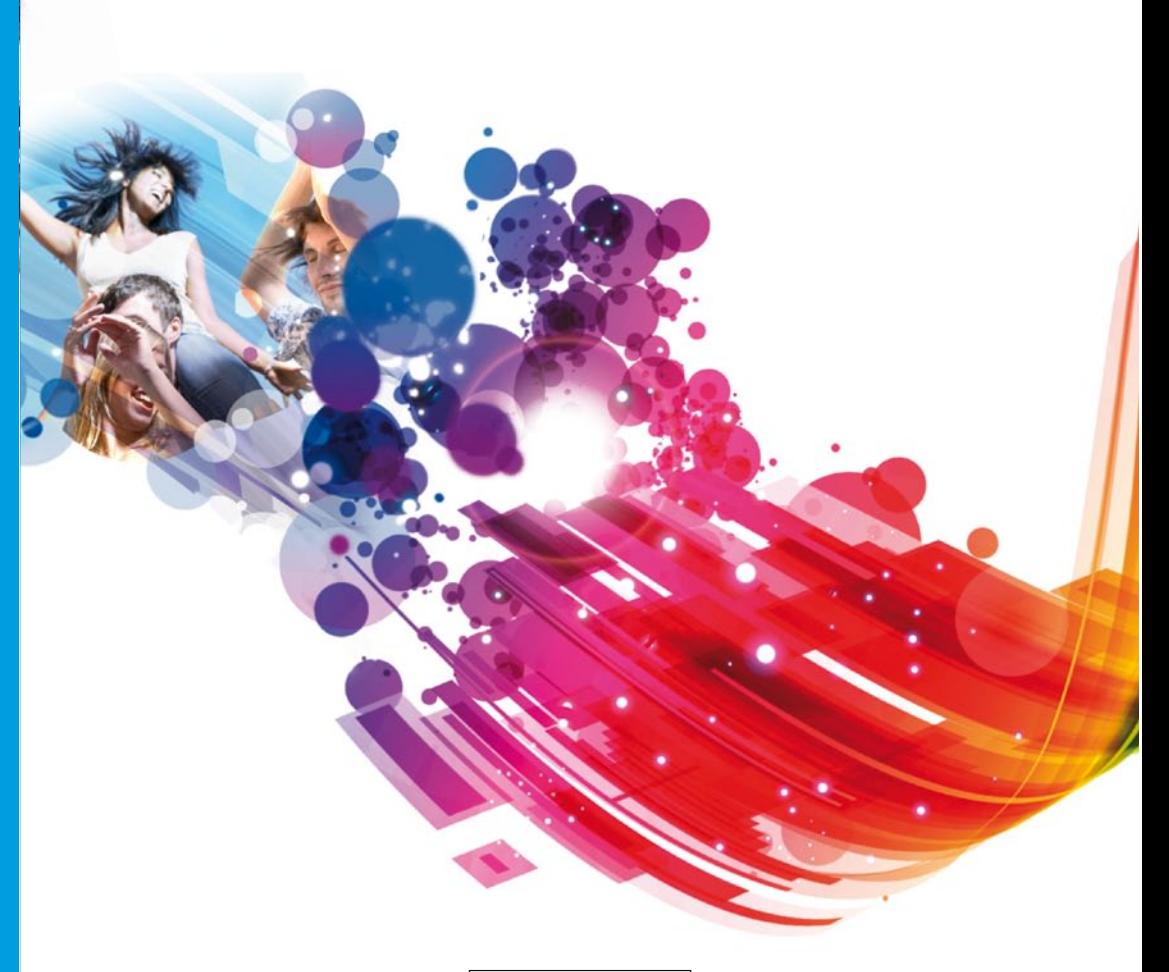

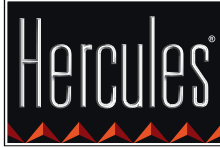

**Hercules is a division of Guillemot Corporation**